## PINAL-PANTASY.

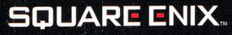

@2006 SQUARE ENIX CO., LTD. All Rights Reserved. CHARACTER DESIGN: Akihiko Yoshida. FINAL FANTASY, SQUARE ENIX, and the SQUARE ENIX logo are registered trademarks or trademarks of Square Enix Co., Ltd.

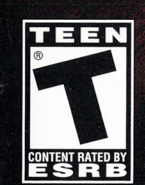

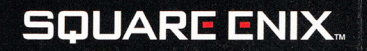

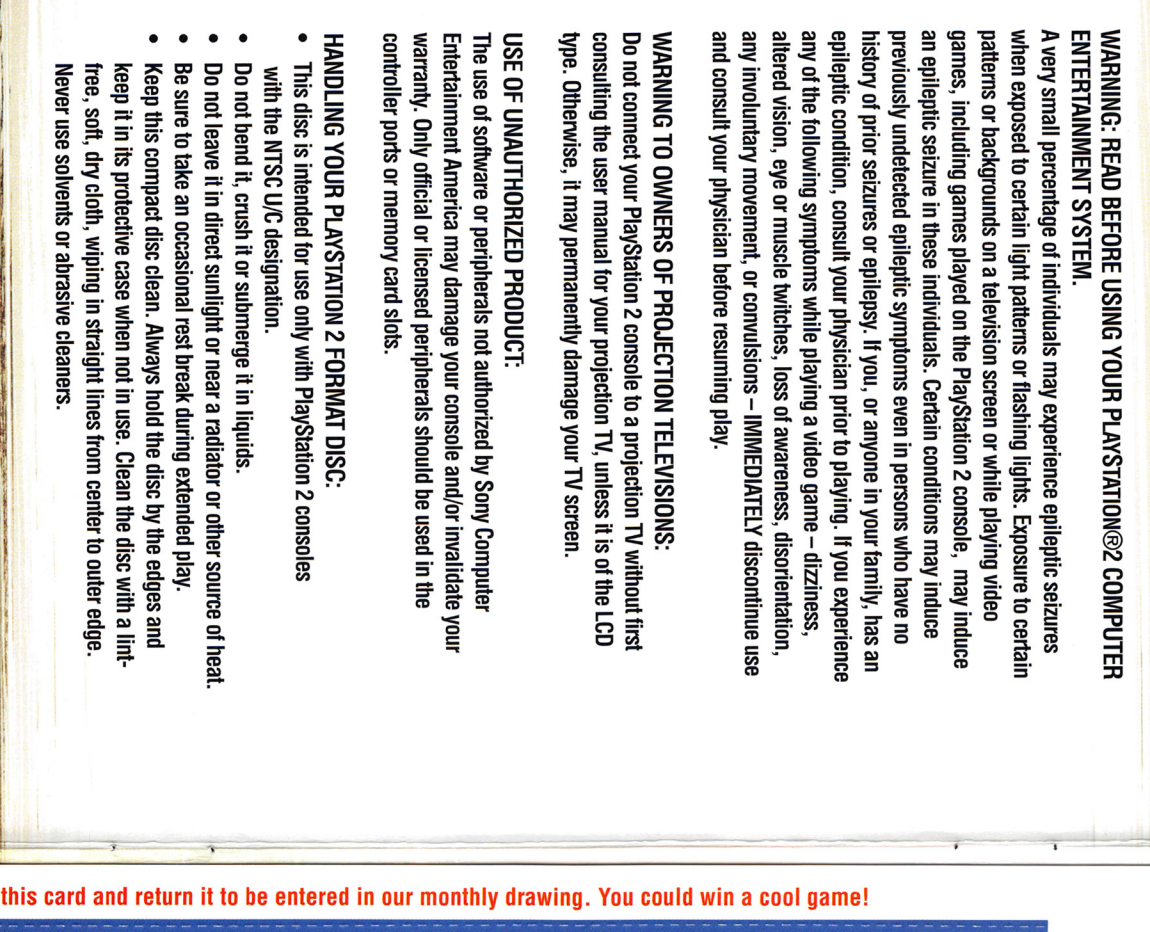

#### **Fill out**

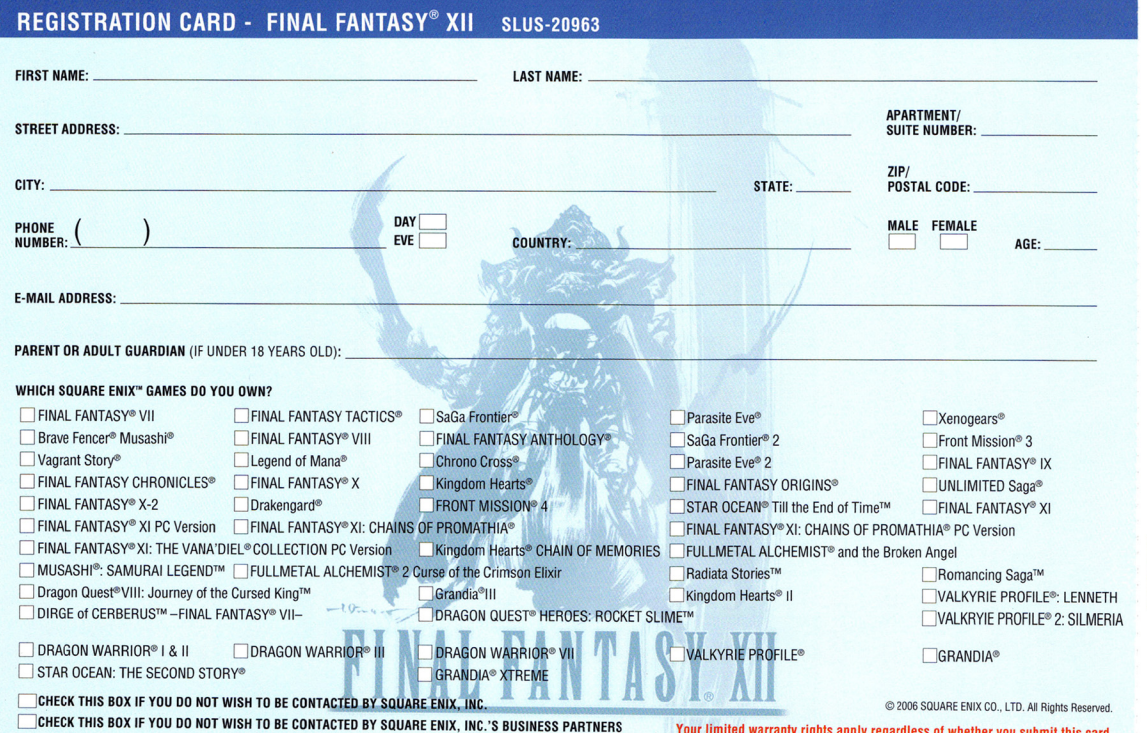

#### **CUSTOMER SUPPORT**

For customer support and<br>For customer support and<br>technical support questions,<br>please call (310) 846-0345<br>during the following hours of<br>operation: Monday - Friday,<br>9:00 am - 6:00 pm, Pacific<br>Standard Time.

No further purchase necessary. Each<br>card qualifies for one monthly drawing. Two winners for more monthly change in<br>its all information, of include all information on<br>a polonical information of model and information of the

For information and services<br>by Square Enix, Inc., go to www.square-enix.com

Your limited warranty rights apply regardless of whether you submit this card.

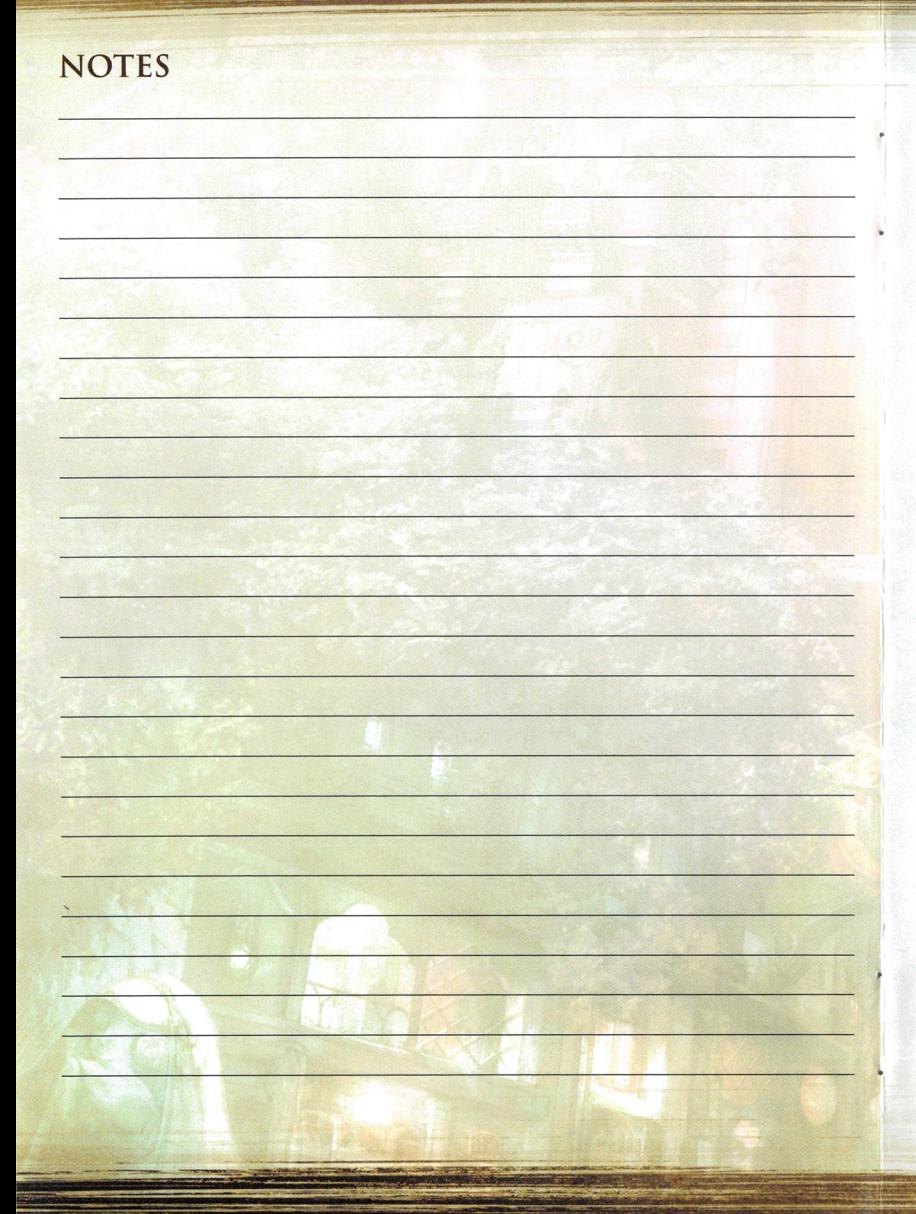

#### **TABLE OF CONTENTS GETTING STARTED**  $\overline{4}$  $\overline{4}$ **General Controls BASIC CONTROLS** 5  $\overline{\phantom{0}}$ **Battle Controls** STARTING A GAME 6 **Adjusting Settings** 6 Saving and Loading  $\overline{7}$ Exiting a Game  $\overline{7}$  $\overline{7}$ Game Over **STORY**  $\overline{9}$ **DRAMATIS PERSONAE** 10 **EXPLORING IVALICE** 12 **VIEWING MAPS** 13 **TRAVELING THE WORLD** 14 THE PARTY MENU 16 **LICENSES** 20 **OBTAINING LICENSES** 22 23 Espers and Quickenings 23 Mist 24 GAMBITS 25 Gambit Configuration 28 **BATTLE TIPS** 32 **EXPLORING RABANASTRE** 34 Rabanastre Shopping Guide 34

35 Your Clan

# .;><.,;. :...: ~"' - ----- - - - - - - - -- --- =- \_::.-

-~ ~ *:·* \_, **\_A N TA S Y XII** 

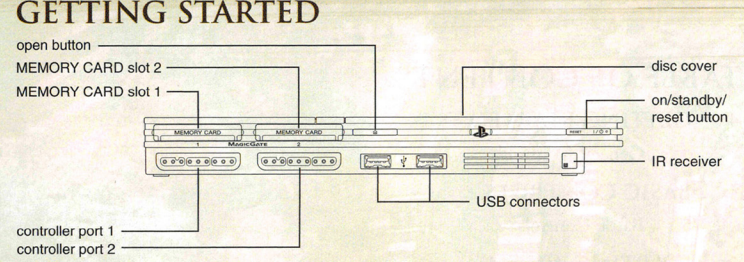

Set up your PlayStation®2 computer entertainment system according to the instructions supplied with your system. Check that the system is turned on (the on/standby indicator is green). Press the OPEN button to open the disc cover. Place the FINAL FANTASY® XII disc with the label side facing up in the disc holder, and then close the disc cover. Attach game controllers and ocher peripherals as appropriate. Follow the on-screen instructions and refer to this manual for information on using the software.

#### MEMORY CARD (8MB)(FOR PLAYSTATION®2)

To save game settings and progress, insert a memory card (8MB)(for PlaySration®2) into MEMORY CARD slot 1 of your PlayStation®2 system. You can load saved game data from the same memory card or any memory card (8MB)(for PlayStation®2) containing previously saved games.

#### GENERAL CONTROLS

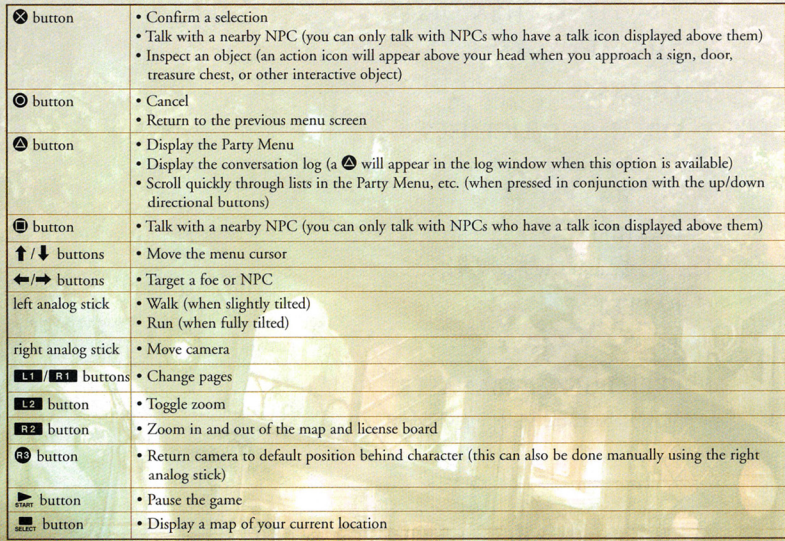

#### **NOTES**

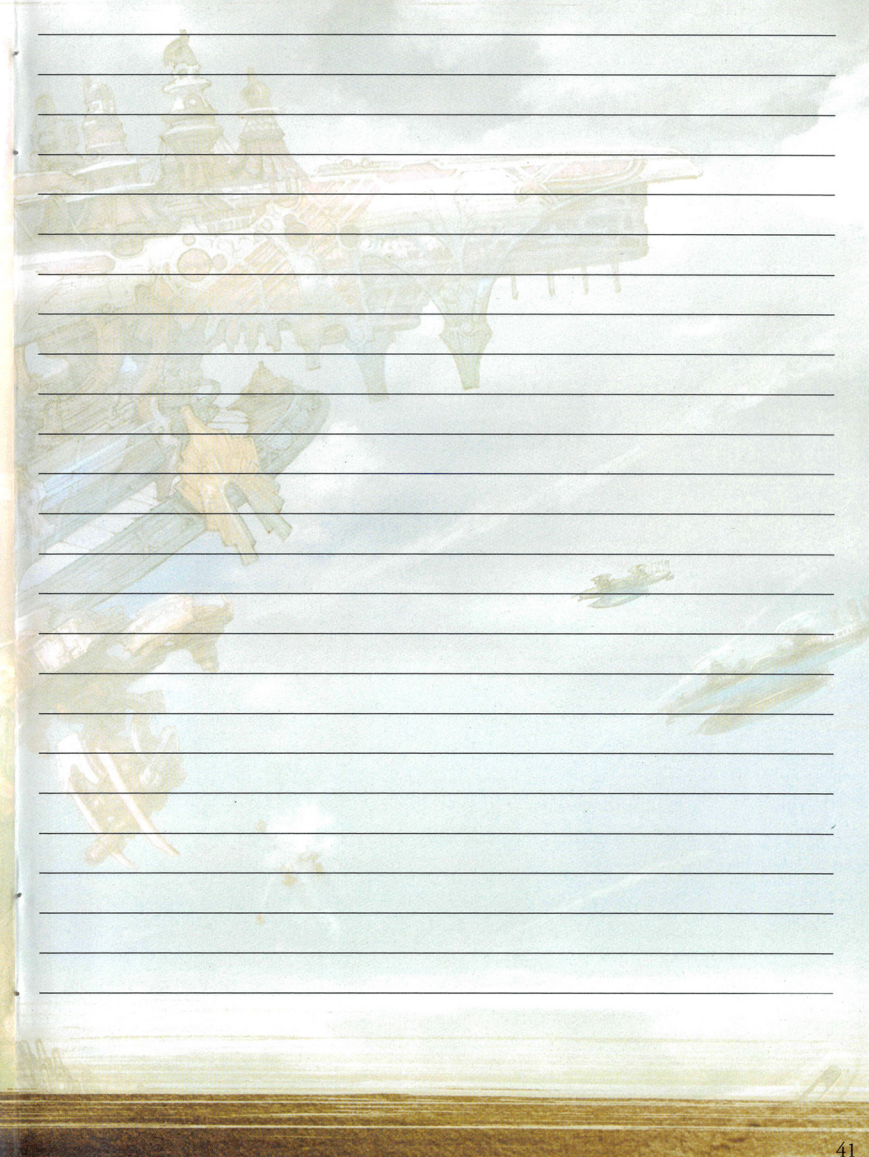

### **FINIL MIN**

**GENERAL MANAGER** 

**INFORMATION CENTER** 

**INFORMATION CENTER** 

**REPRESENTATIVES** 

Neil "Tak" Herrera

**PUBLIC RELATIONS** 

Frederick K. Hashi

PRODUCT MARKETING

PROJECT COORDINATION

**MARKETING COMMUNICATIONS** 

Kumiko Hakushi<br>Naoko Yamamura-Rice

Patrick H. Cervantes

Jonathan Cooperson

Fernando Bustamante

Felice V. Wu

Issei Shimizu

Emi Maurer

Tim Law

Wilbur Lin

Parker Sapp

Ron Kurtz

Kanji Tashiro

Shinji Futami

Neal Black

Shinji Hashimoto

**VP. LEGAL AFFAIRS** & GENERAL COUNSEL

PRESIDENT & COO

Daishiro Okada

Traci Jones

Alaine C. de Leon

Shundea K. Brooks

EXECUTIVE DIRECTOR.

**SALES & MARKETING** 

**SENIOR VICE PRESIDENT** 

**SALES** 

Philip Ser

Sonia Im<br>Charlie Sinhaseni

Jereme Skelton

Koji Yamashita

**SUPERVISORS** 

Carl Hidalgo

Sean Michael

**TECHNICAL DIRECTOR** Hideyuki Kato

#### **MANAGER** Yukihiro Shibuya

**SQUARE ENIX, INC.** 

**QUALITY ASSURANCE** MANAGER<br>David "Ribs" Carrillo

**ASSISTANT QA MANAGER**<br>Mohammed A.C. Wright **SENIOR QA** 

**COORDINATOR** Mathew Clift

**QA ASSOCIATES** Jason Sanders<br>Glenn Lee

**OA COORDINATOR** Bryan D. Chen

**ASSISTANT COORDINATORS** Johnny Fournier Jeremy Goldsmith

**QA TEAM** Erik Carpenter Cris Y. Cheng<br>Robert Dryburgh<br>Darryl D. Duncan Lucas Goodman Darren S. Harvey Kevin Kim Eric Lea Noel Lynch<br>Nick Madonna Scott Melzer<br>Francisco Miranda Chinran Patel Joseph Pirante Thomas Rios Fredrick Sykes Noah Woo

**QA TRANSLATORS** Arthur T. Kawamoto Elijah Smolko

**LOCALIZATION & QA DIRECTOR** Yutaka Sano

**EXECUTIVE DIRECTOR OF COMMUNITY & SERVICE** Yasu Kurosawa

**SENIOR MANAGER** OF OPERATIONS Franko F. Fonseca

**INFORMATION CENTER MANAGER** Walter Brame

#### **SPECIAL THANKS**

Mariko Suzuki (YOSHITAKA AMANO OFFICE) Yuki Someya (YOSHITAKA AMANO OFFICE) Kumiko Saeki (Basiscape CO.,LTD.) Shutaro Yokovama Daisuke Tsumanuma Futoshi Katsuyama Nobuo Ito Naoto Uenaka Yusuke Matsui Madoka Tanaka Naoko Yoshiyama Tetsuva Hiraoka Akira Kashiwagi Takashi Idogawa Kensuke Matsushita Masako Miyoshi Soushi Yoshida Izumi Tsukushi Hidemi Matsuzuka Miyako Kibe Kensuke Tanaka Kyoko Sairo Kaori Shibayama Kenichi "Gustav" Iwao Hironobu Sakaguchi

ALL FINAL FANTASY XII STAFF ALL SQUARE ENIX STAFF

...and ALL FANS OF FINAL FANTASY

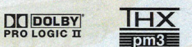

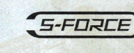

#### **EXECUTIVE PRODUCERS** Youichi Wada Akitoshi Kawazu

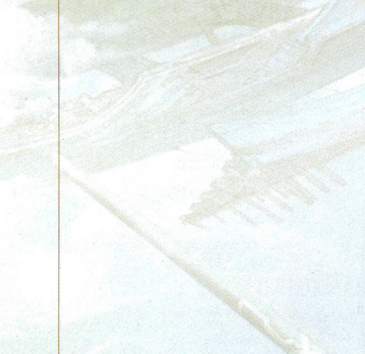

#### **BASIC CONTROLS**

DUALSHOCK®2 ANALOG CONTROLLER CONFIGURATIONS

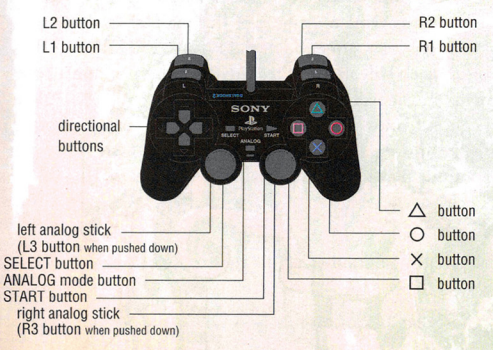

#### **BATTLE CONTROLS**

Please note that this game may be incompatible with controllers other than the DUALSHOCK®2 analog controller.

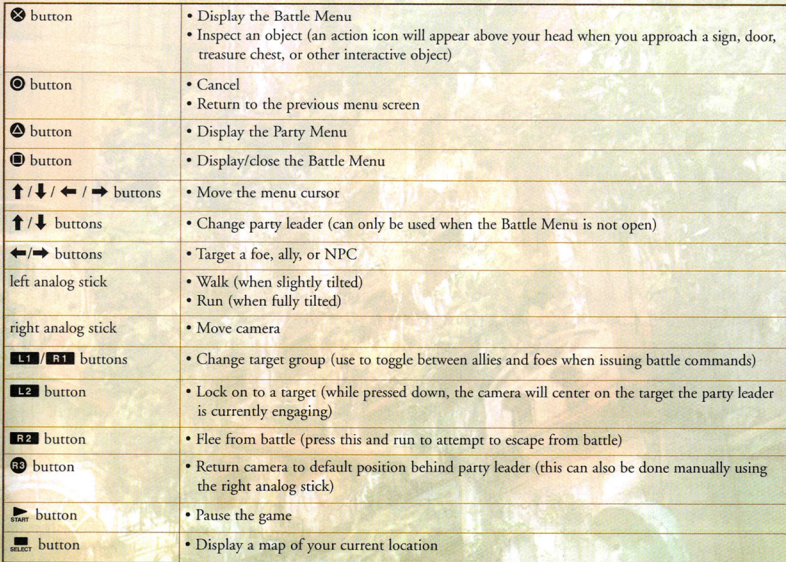

 $\leq$ 

During play, the controller always remains in analog mode, as indicated by the illuminated red LED. The vibration function can be turned ON/OFF in the Config section of the Party Menu. The controller will only function when inserted into controller port 1.

40

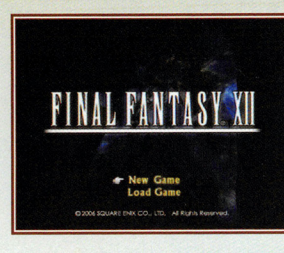

#### STARTING A GAME

After the game has been loaded in accordance with the instructions given on page 4 of this manual, a demo movie will play, after which the FINAL FANTASY XII title Screen will appear. Pressing the <sup>®</sup> button during the demo movie will also call up the tide screen. Select "New Game" if you wish to start FINAL FANTASY XII from the beginning. Select "Load Game" if you wish to continue playing from a previously saved game.

#### ADJUSTING SETTINGS

When starting a new game, you will be given the option to adjust the config settings.

#### • Controller Vibration

Toggle the DUALSHOCK®2 analog controller's vibration function ON/OFF.

#### • Screen Shake

There are scenes during the game where the screen shakes. Use this setting to turn the effect ON/OFF.

#### •Subtitles

Turn cut-scene subtitles ON/OFF.

#### • Screen Size

Set the screen size to normal  $(4:3)$  or widescreen  $(16:9)$  aspect ratio.

#### • Flicker Filter

Turn the screen flicker filter ON/OFF.

#### •Sound

Change the game audio to monaural, stereo, or Dolby® Pro Logic II.

#### • Screen Position

Adjust the horizontal and vertical position of the display using the directional buttons. A guide is also provided to help you adjust screen brightness.

#### • Restore Defaults

Restore all settings to their default values.

The above settings can also be adjusted at any time from the Config section of the Party Menu. When you have finished adjusting the settings, select "Begin the Game" to start your adventure. SOUND SETIINGS

Adjusting the sound settings to match your audio environment *will* further enhance your gameplay experience.

#### •Monaural

Suitable for audio/video equipment without stereo input/output.

•Stereo

#### US RECORDING

RECORDING ENGINEERS STUDIO POLIS Eric Lewis Ernie Sheesley

Kirk Rogers ASSISTANT RECORDING **ENGINEER** 

Joe Moeller **TECHNICAL SUPERVISOR** Denny Densmor

DIALOGUE EDITOR Terry Reiff

AOR EDITORS Eric Lewis Ernie Sheesley

#### MOTION CAPTURE

**CASTING** Masayuki Sugahara (BE MINE)

MANAGEMENT<br>INFRAMINCE CO.,LTD. J.CLIP<br>KIDT CREW SARAH PROJECT WAKAKOMA Pro YOUGO OFFICE ZENITH INC.

LiNDA Inc. / Griot Inc. Hiroyuki Hayashida Masashi Sakamoto Kanako Tani Jitsuhisa Shibata Yuetsu Murakami Mamoru Kushiro Yasunobu Arahori Takaharu Tobe Nobuaki Ebihara Yoshihiro Ozawa Masashi Fujiura Tomohiro Yonemichi Slicon Studio Koji Matsumoto Digital Frontier Inc. 2D FIELD & GADGET **DESIGN SUPPORT** KUSANAGI Co., LTD. Nobuhito Sue Hideyasu Narita Ayu Kawamoto Yoji Nakaza **MUSIC PRODUCTION** 

**ACTORS' PRODUCTION** 

RECORDING STUDIO SfUDIOPOLIS STUDIO MANAGER Laura Lopez DIALOGUE EDITORIAL **STUDIOPOLIS** PRODUCER Alexander 0. Smith LINE PRODUCER Michael Hack VOICE DIRECTOR/CASTING **DIRECTOR** Jack Fletcher

#### **CONTRACTORS**

**CG MOVIE CREATION & SUPPORT** CGCG Inc. Ivan<sub>C</sub> Sareana Sun Tsai Shui·Wc:n Steven Tsai Marry Wu Tony Wang Ally Liu Cheng So-Young Yang Po-chin Yang Kuo-Wei Fish Hong Fionn Yen Wu Li-Ya Wang Yao-Cheng Chan Pi-Ching Chiang Chu-Tz<sup>u</sup> Hsiao Fens-Yi Coddy Hsieh Tonny Fang Eric Wang

#### PROJECT MANAGEMENT

PRODUCTION COORDINATOR Yuko Fujii Emiko Nishiyama

#### LOCALIZATION GENERAL MANAGER

Masashi Hiramatsu **LOCALIZATION DIRECTORS** Satoko Kondo Tomoko Kondo **LOCALIZATION COORDINATORS** Seiko Braswell Satoshi Toyoda

LOCALIZATION SUPERVISOR Kazuyoshi Tashiro

**TRANSLATORS** Alexander 0. Smith Joseph Reeder

**EDITOR** Morgan Morris Rushton

#### PUBLICITY

PU8LICITY PRODUCER Yuka Naim PUBLICITY STAFF

PUBLICITY ASSISTANT Shiho Tsuyuki Hiroyuki Toyama

GENERAL PRODUCER Koji Taguchi

#### TECHNICAL RESEARCH

**MANAGERS** Shin Yamamoto Takayuki Kominc

**MANAGER** Ken Narita

**GENERAL MANAGER** Yasuhiko Hasegawa

Ayako Kawamoto Emiko Sato

> **ENGINEERS** Shingo Niwano Yasushi Shimizu Takayuki Arai

**COORDINATOR** Junko Kuroda

#### LINE COORDINATORS

**STAFF** 

Takako Yamashita Miyuki Miyazaki Nobuyuki Kashihara

#### LEGAL & INTELLECTUAL PROPERTY

**STAFF** Takahiro Fujii

Hiroshi Harada Avako Hino

RATINGS RATINGS ADVISORS Reiko Kondo Sueko Kogai

#### QUALITY ASSURANCE

**COORDINATOR** Kiminori Ohya AsSISTANT COORDINATORS

Takafumi Marsui Kcntaro Hayashi

TECHNICAL ENGINEERS Kazuya Okamoto Hisato Iwatsuki

TECHNICAL AsSISTANT Yusuke Sadamasa

 $\mathcal{L} \left( \mathcal{L} \right)$  . The set of  $\mathcal{L} \left( \mathcal{L} \right)$ 

**TESTERS** Yoshito Nabeshima Yusuke Kitamura

Kazuki Yasuda Hidcfumi Sakama Kcngo Murara Mirsugu Kobayashi Susumu Kurihara Masaki Nakamura

Daisuke Kobayash Yasuhiro Yamada Kazumasa Oshida ... and All OA Staff

Masaki Takatsu Takafumi Itakura Takaaki Hagiwara<br>Tomomi Chigira Ellie Horiuch Yuki Mizuno Mao Fujimura Kunihiro Matsue Yutaro Nagaromo

Shintaro Gunji Noriyoshi Ohta Kcnji Nishikawa Toru Saito Ai Saro Kentaro Noguchi Jun Okazaki Mei Ito Kousukc Sonc

Ryouta Minami

39

Wang Cheng-Yang<br>Su Mei-Yao Paggy Liou LEAD PRODUCTION

**COORDINATOR** Hiroaki Kato

Hiroyuki Ogawa

- -- ---·----=-- ;.:.\_\_.~;:: - ---- w - -· "-·-~~ ,- • =-=-- *=-·* ~,,\_ \_\_\_ - ~---........\_....:.~\_-::..-.:.:;.::;·

---· - \_\_ .-7\_ -~..\_-.. -;,\_.··~... <sup>~</sup>-

---~ --=-------~- - ~-- *-T* - - • • - -- - • ~ --.-- •" • ~ 0 '"- *<sup>4</sup>*<sup>0</sup> (l ~ • ~ <sup>~</sup>.1\*' •• , ... ·~ <sup>~</sup>

Basiscapc CO.,LTD. PRODUCTION ASSISTANTS

**SET & PROP DESIGNERS** Hiroto Ide Takayuki Hayashi Masumi Hakamada Eiji Kitada Takafumi Nishimura Sanac Nakanishi Takuya Suzuki Taku Waranabc Tomohiko Osugi Keiji Sakamoto

#### **ANIMATION DESIGNERS**<br>Yoko Abe

Masayo Tateishi<br>Satoshi Naito Kazuhiko Kosono Masahiro Nishimura Hikaru Murakami Tomomi Moriyasu

MOTION CAPTURE DESIGNERS Saika Aoki<br>Tomoya Suzuki Momo Nakabayashi Hiroko Masuda Norimichi Kurosawa Hiroki Minami Atsuko Hashimoto Keiko Imamura Hisako Sakurai

#### MOVIE PRODUCERS Hiroshi Kuwabara Satoshi Tsukamoto

**ADDITIONAL COMPOSITION PROJECT MANAGER**<br> **Havato Matsuo** Masavuki Tanaka

Masaharu lwata Keiji Kawamori

SOUND

PROGRAMMER Minoru Aka<sup>o</sup>

TOOL PROGRAMMER Satoshi Akamatsu

MOVIE SOUND EDITORS Shojiro Nakaoka Makoto Ise **SOUND EDITORS** Kenichi Mikoshiba

Natsuko Sugiyama

Kazuhiro Hosoe Ricko Shimura DIALOGUE EDITOR Natsuko Sugiyama

#### OPENlNG & ENDING THEMES

**COMPOSER** DIRECTOR<br>
Hitoshi Sakimoto Masaru Hitoshi Sakimoto

**ORCHESTRAL ARRANGEMENT RECORDING ENGINEER**<br>Havato Matsuo **Toshiyuki Yoshida** Hayato Matsuo

**PRODUCER MUSICIAN COORDINATOR**<br> **Vuil Saito**<br> **Prophiaki Ota** Yuji Saito

VFX DESIGNERS Shuntaro Furukawa Ayako Kuroda Yasuko Asakura Ren Kikuchi Soichi Shirakabc Makoto Waragai

#### CG ENGINEERS<br>Kotaro Beppu Keisuke Miyazaki Tak<sup>u</sup> Wakisaka Hirofumi Kawai

Genichi Kawada<br>Hiroki Miyazaki Hirotaka Sato Masashi Nakata Manabu Ishizaki VISUAL WORKS CooROINATORS Hazuki Fujimoto

#### Ryosuke Inagaki

Masayuki Tanaka

PROJECT COORDINATOR SYNTHESIZERS Masashi Kitagawa

> PROJECT AsSISTANT Kazuki Hamamoio

**MIXING STUDIO** 408 THX suite (THX pm3 certified)<br>at Sony PCL Inc.

MIXING ENGINEER Kazutaka Someya AsSISTANT ENGINEERS

Yuka Kitazawa<br>Asako Odaiima Katsuhisa Sadavasu ~:~h~~~d:yasu POST PRODUCTION MANAGER

Chiaki lkejima

MlGELO, GILGAMESH John DiMaggio

> **GARIF GREAT-CHIEF** Michael Chinyamurindi

Anita Carey GERUN KING Bernice Stegers

**VENAT** 

#### OBOE Satoshi Shoji

**OBOE** Keiko Narita **CLARINET** Tadashi Hoshino

> CIARINET Satoshi Kobayashi

BASSOON Josukc:Ohata

STRINGS<br>Masatsugu Shinozaki Group

**HARP** Tomoyuki Asakawa **CONDUCTOR** 

Koji Haishima RECORDING STUDIO Victor Studio

**COORDINATION** IMAGINE Inc.

> BASS Akira Yamamoto DRUMS & PERCUSSION lsaoArima

#### **KISS ME GOOD-BYE** (FEATIJRED IN FINAL FANTASY XII)

COMPOSER/PRODUCER Nobuo Uematsu

PIANO Masato Matsuda **PERCUSSION** Midori Takada PERCUSSION Tomoko Kusakari **PERCUSSION** Marie Oishi TRUMPET Kazuya Honma Group **TROMBONE** Osamu Matsumoio Group

**HARP** Hiroyuki Minami Group

TUBA Kiyoshi Sato FLUTE Takashi Asahi FLUTE Yoshio Kizu

VOCALS/PIANO/LYRICS Angela Aki **ARRANGEMENT** Kenichiro Fukui

Gen-ittetsu Group

**GUITAR** Mitsuhiro Ohta Taro Hakase

**STRINGS** 

#### SYMPHONIC POEM "HOPE"

Miho Kitagawa

#### SUPPORTING CAST

RAMINAS Nick Jameso<sup>n</sup>

ANASTASIS, DALAN Dwight Schulrz

CG STUNT ACTORS

Mark "Cadogan" Iacampo Jay "Noc" Noyes

Suitable for audio/video equipment with 2-channel input/output.

#### • Dolby® Pro Logic II

This game is presented in Dolby® Pro Logic II. To experience FINAL FANTASY XII in dynamic surround sound, connect your game console ro a sound system with Dolby® Pro Logic (for 4 channel sound) or Dolby® Pro Logic II (for 5 channel sound) decoding.

Please refer to your sound system's instruction manual for further details. Dolby, Pro Logic, and the double-D symbol are trademarks of Dolby Laboratories.

#### SAVING AND LOADING

#### •Saving

Ar least !OOKB of space is required on a memory card (8MB)(for PlaySrarion®2) in order co save your game. Refer to page 15 on how to save your game while playing.

#### •Loading

To continue playing from a previously saved game, select Load Game ar the ride screen and choose the MEMORY CARD slot that contains your data. After selecting the slot, your save file(s) will appear on the screen. Choose the one you wish to load and press the  $\otimes$  button.

Insert a memory card (8MB)(for PlayStation®2) into either MEMORY CARD slot to save or load data.

#### EXITING A GAME

To end a game, press the START button to pause. While paused, pressing the  $\bullet$  button will return you to the title screen. Please note that exiting the game in this manner will not save your data. Make sure ro save your progress before quitting.

#### GAME OVER

When all of your characters have been KO'd or otherwise incapacitated, the game will end and return to the title screen. Select Load Game to resume play from your most recent save point.

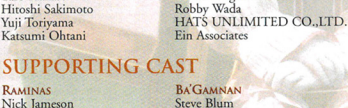

**KYTES** 

Conner Demita **HAVHARO** Chris Edgerly

> ADDITIONAL VOICES John Demita Scott Menville **Jonathan Nichols** Phil Procior Jill Talley

Keiichi "Stephan" Tada Yukie "Fox" Yamada

ONKIO HAUS / STUDIO 1043

RECORDING & MIXING **ENGINEER** Kcnji Nakai RECORDING STUDIO

## **FINAL FAN**

 $\overline{8}$ 

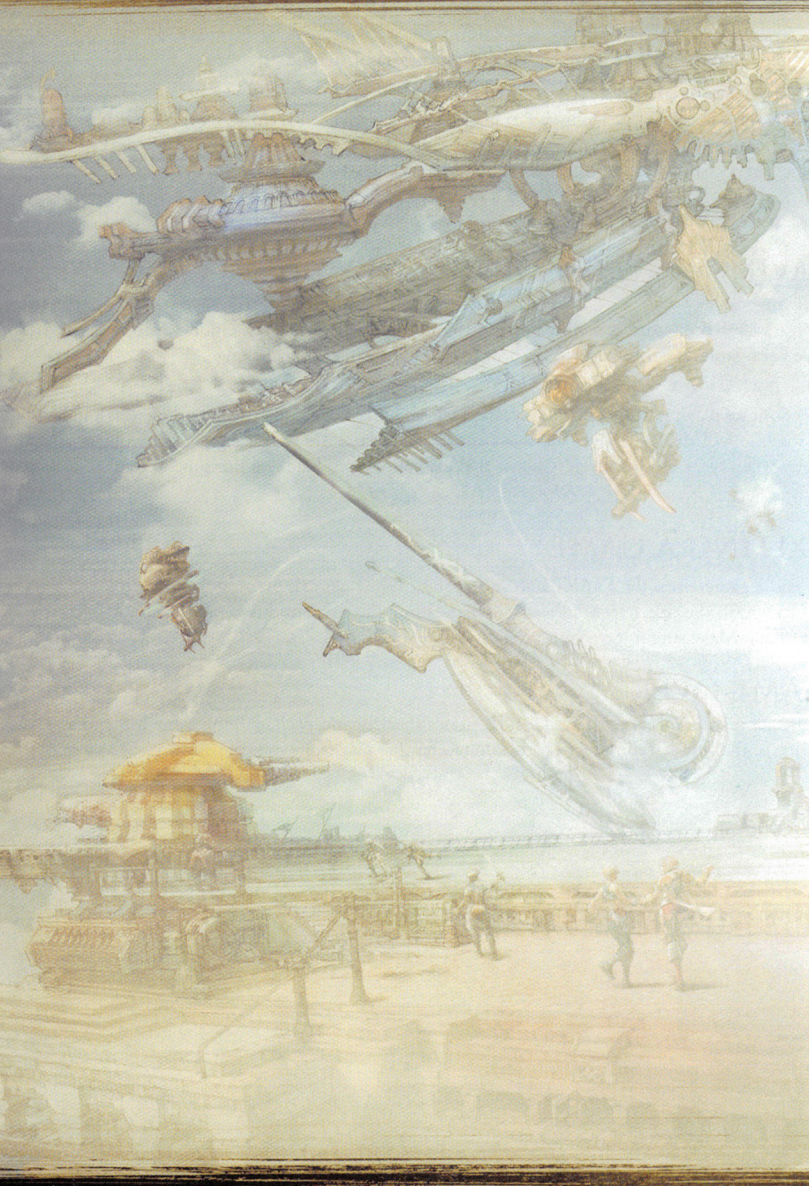

#### REALTIME RENDERING PROGRAMMING

VISUAL EFFECTS Yoshinori Tsuchida Daiki Hoshina Naoki Hamaguchi MENU Shinichi Fujisawa Noriyasu Arata<br>Mitsuru Nagai Chikako Nakano Nao Ikeda<br>Akiyoshi Kontani Yoshihiro Hirota Ayumi Namac Nobuya Aoki Kazunari Kajio

**MAP RENDERING** Akihiro Yamaguchi **CHARACTER MOTION** 

Naoki Hamaguchi

**CHARACTER MODEL** Oaiki Hoshina

#### ART DESIGN

Tonny WaiMan Koo Akiroshi Masuda Takashi Honjo Shiho Tamura Airi Yoshioka Ryoma Ito<br>Masateru Ikeda Kiyoshi Arai

#### **STORYBOARD**

Shinsaku Kozuma Kunihiko Noguchi

#### 3D MAP & BACKGROUND DESIGN

Motohiro Murakami Takayuki Yoshikawa Rinnosuke Kawai Yasunori Yanagawa Tohru Ohshita Daichi Nakagawa<br>Yoshiyuki Shikano Masato Shida Kohji Takino Tsuyoshi Wada Nobuyuki Suzuki Shinpei Murakami Takeshi Kawamorita Kohki lshinuma Sacko Terada Yasuyuki Kawamata Mayumi Furuzawa Takco Sasaki Subaru Ganbc

Manabu Daishima Yukiko Sasaki Kazushi Urata Takato Ito<br>Shinichi Mochizuki Hirokazu Takano Takcshi Sanda Hidcaki Morita Daisuke Komatsu Kana Yamazaki<br>Norifumi Nagaoka Tsuyoshi Okahisa<br>Hiroyuki Sano jun sakurar<br>Tatsuhiro Okamoto<br>Hiroki Mitsushima Shin Ienaka Rei Fukuzawa Tsutomu Inagaki

#### REALT!ME MODEL DESIGNERS

Eiichiro Nakatsu Shinya Senzaki Makoro Yagishita Yuji Mitsuishi Toru Shiozaki Nozomu Nishiiri Kazumichi Kimura Yoshinari Hirata Minako Tsuchiya

#### TEXTURING

LEAD TEXTURE DESIGNERS Masaaki Kazeno Kohji Machida Ryotaro Hashimoto Haruya Ishii Kciji Inoue Takuo Ueda Nobuyoshi Mihara

Noriaki Kayanuma Shohei Muta Takcshi Miyazawa Masahiko Mitsunami Rika Ojima<br>Keiichirou Takahashi Mitsuharu Fushic Chiho Kawasc Noriyuki Komoda

TEXTURE DESIGNERS lkumi Hachiro

Sc:iji Nanasc Nao Amano Ric Koyama

Yutaka Kasama Tatsuru Nakaza Masato Muramatsu Tomomi Fujino

#### MOTION DESIGN

PLAYER CHARACTER **BATTLE MOTION** Tsunataro Yoshida Takahiro Sugita Reiko Kitaichi Yukic Wakamoto

Jun Kusaka Mika Anzai Yoichiro Hori Ryuichi Onuma

**BATTLE MOTION** Satoru Uchida Ryo Hirao Oaigo Nakamura Osamu Honma Tomohiro Naka Tadashi Socda

**EVENT MOTION**<br>Yasuhide Hino<br>Mieko Saka Yu Segoe<br>Masaki Imamura Kazuhiro Kimura Ryoma Araki Yukihidc Kimura Hisashi Ohshio Yoshiaki lizuka Takcshi Oda Toshiaki Watanabe Satomi Tsuchida Hiroko Miura

EVENT MOTION & MOTION CAPTURE Kaoru Mincmoto Sei Ikeda<br>Mitsuki Sato

FACIAL MOTION Hanae Karasawa Tomoyuki Arai

**CHARACTER** EFFECTS<br>Taiji Tsuchiya Nobuki Ando

#### MENU DESIGN

VISUAL DESIGN & LAYOUT Satomi Hongo Takcshi Tarcishi Yuka Miyamoto Koichi Ebe

#### VISUAL EFFECTS DESIGN

Mayumi Kubota wiayumi Kube<br>Makoto Ohta Naoco Endo

#### CG MOVIES

Noriko Ikeda Fumiko Hoshino Yuko Hatae

**CHARACTER MODEL SUPERVISORS** Akira Iwata Kimitoshi Tsumura

Character Technical<br>Supervisors Akihiro Tsuchiya Tetsuichiro Kitagawa Mitsuharu Fukai **SET & PROP SUPERVISORS** Hiroshi Kamohara Kazuyuki lkumori ANIMATION **SUPERVISORS** Koichiro Shiratori Hiroraka Sawada **MOTION CAPTURE** SUPERVISOR Junichi Hayashi VFX SUPERVISORS Hideki Mizoguchi<br>Koji Tanaka LIGHTING SUPERVISOR Kaori Sato

**EDITOR** 

CROWD SIMULATION LEADS Fred T.Y. Hui Kenichi Isaka

CHARACTER MODEL DESIGNERS

Tadahiro Inoue Ken Yuasa Naomi Horigomc Takashi Nakano Takeshi Maruyama Toshihidc Funato Yuji Yamazaki

CHARACTER TECHNICAL **DESIGNERS** Mio Tagiri<br>Yoshihito Ikuta Masahiro Hamada Yujiro Tada Jun Usui

COMPOSITE SUPERVlSOR Yasuharu Yoshizawa

Kciichi Kojima **SEQUENCE LEADS** Hiroyuki Honda

Hiroshi Fujiwara Takeshi Tateishi Kazuhito Shimada

Mamoru Tagata

37

#### **CREDITS**

**DIRECTORS** Hiroshi Minagawa<br>Hirovuki Ito (Game Design)

MAIN SYSTEM & EVENT PROGRAMMER DIRECTOR (NORTH AMERICAN VERSION) Takashi Katano

**LEAD REALTIME RENDERING PROGRAMMER** Yoshinori Tsuchida

PROGRAMMING SUPERVISOR Taku Murata

**MAIN CHARACTER DESIGN & BACKGROUND DESIGN SUPERVISOR** Akihiko Yoshida

**ART DIRECTION** Hideo Minaba Isamu Kamikokuryo

VISUAL DESIGN & CHARACTER TEXTURE SUPERVISOR Hiroshi Minagawa

**VISUAL EFFECTS DIRECTOR Tiro Mifune** 

**BACKGROUND VISUAL EFFECTS** Yoshinori Ogura

**LEAD MOTION DESIGNER** Takeo Suzuki

**EVENT MOTION DESIGNER** Hiroaki Saotome

**HI-POLYGON FACIAL MODELS & TEXTURES** Takahiro Matsuhira

**HI-POLYGON FACIAL MOTION** Takeshi Sadohara

**BATTLE SYSTEM DESIGN** Kazutoyo Maehiro

**EVENT DIRECTION** Jun Akiyama

**SCENARIO** Daisuke Watanabe Miwa Shoda

**LEAD IN-GAME EVENT DESIGNER** Takeshi Iwabuchi Masahiro Kataoka

**LEAD MAP SYSTEM DESIGNER** Kazuhiro Kataoka

**LEAD MENU SYSTEM DESIGNER** Yuichi Murasawa

**SOUND EFFECTS DIRECTOR** Tomohiro Yajima

**MOVIE DIRECTION** Eiji Fujii

**IMAGE ILLUSTRATION** Yoshitaka Amano

**MUSIC PRODUCTION & COMPOSITION** Hitoshi Sakimoto

**STORY & CONCEPT Yasumi Marsuno** 

#### **CAST VAAN Bobby Edner**

PENELO

Cat Taber

**BALTHIER** 

FRAN

**ASHE** Kari Wahlgren

**BASCH** 

**VAVNIE** 

LARSA

 $CID$ 

John Lee

 $AL$ - $CID$ 

**GABRANTH** 

Gideon Emery

Nicole Fantl

Keith Ferguson

Elijah Alexander

Johnny McKeown

Michael Rodgers

**ONDORE** Tom Kane **VOSSLER** Nolan North

> **RASLER** Andrew Philpot **REKS**

Yuri Lowenthal

**EMPEROR GRAMIS** Roger L. Jackson

> **GHIS** Mark Wing-Davey **REPGAN**

**Gary Marrin** DRACE

Julia Fletcher **ZARGABAATH** Simon Templeman

JOTE<br>Michelle Arthur **MIRN April Stewart** 

FRAN

David Rasner **REDDAS** Phil LaMarr

#### **MOTION ACTORS**

**VAAN** Kouhei Takeda PENELO Yuna Mikuni

**BAITHIER** Sean Ryan

#### **GAME DESIGN**

IN-GAME EVENT DESIGN Mizue Tanaka Yusuke Matsuda Minori Miura

**CUT SCENE EVENTS** Hidehito Tanba Yuichi Nakamura

Yaeko Sato Ryoko Kato Sayako Ohzono

Yusuke Kodama Shota Shimoda Masaru Taniguchi **Rie Suzuki** 

#### **SYSTEM PROGRAMMING**

Takashi Isowaki Noritsugu Mochizuki

**REALTIME CAMERA** Satoshi Ogata

Atsushi Ebisawa

**BATTLE** 

**ASHE** Mei Yoshikawa **BASCH** Makoto Onaga

Hiroko Harada

#### **DIALOGUE**

Kyoko Kitahara **BATTLE SYSTEM** 

Hiroshi Tomomatsu Genki Yamashita Kazuyuki Miura

**MAP SYSTEM** Motoharu Tanaka Takaaki Hirose Naomi Fukui

**DEVELOPMENT TOOLS** Satoshi Ogata<br>Noritsugu Mochizuki

**DATABASE TECHNICAL SUPPORT** Kenichi Marsudo

#### **CG TOOL SUPPORT**

Two years after its fall, in the capital city of Rabanastre, the people line the streets to wait for the appointment of the new

To Vaan, a young man living on the streets of Rabanastre, the Empire is a hated enemy who took the life of his brother, the only family he had left. Vaan hatches a plot to break into the palace and take back the spoils of conquest from Dalmasca's occupiers.

He gets more than he bargained for when he meets Princess Ashe, the sole surviving heir to the Dalmascan throne, thought dead since the war.

Our story follows Ashe, Vaan and his friend Penelo, the sky pirate Balthier, and his partner Fran. Accompanying them is Basch, a captain of the Dalmascan army who turned traitor and slew his king.

Join them on an adventure spanning Ivalice that traces the mysteries behind the Archadian Empire's invasion.

 $\overline{Q}$ 

A WORLD CALLED IVALICE... AN AGE WHEN MAGICK WAS COMMONPLACE AND AIRSHIPS PLIED THE SKIES...

#### **OUR TALE BEGINS.**

As war looms on the horizon, the mighty Archadian Empire begins a campaign to subjugate its neighbors. The small kingdom of Dalmasca shares their fate.

consul from Archadia.

#### **VAAN HUME, 17 YEARS OLD** A boy who sees freedom in the skies.

Living in the Rabanastre slums, Vaan maintains an air of hope even under the oppressive rule of the Empire. But he longs for more: a life without borders or authority. He dreams of becoming a sky pirate, free to go where he will.

#### **ASHE**

#### **HUME, 19 YEARS OLD**

A princess who had lost everything.

The only child of King Raminas and sole heir to the Dalmascan throne, Ashe is believed dead following the invasion. She meets Vaan and the others under the most unlikely of circumstances.

Ashe knows all too well she lacks the power to right the wrongs committed against her and her kingdom, but she will not allow herself to admit defeat.

#### **BASCH HUME, 36 YEARS OLD**

#### A loyal knight branded as traitor.

A captain in the Order of the Knights of Dalmasca, Basch achieved renown as a gallant and brave hero credited with countless victories on the battlefield. He is a man of justice who cannot abide inequity.

Unlike the other captains, who are chosen from the aristocracy, Basch is of common blood and enjoys the love of the people, until he inexplicably murders the King on the eve of a treatysigning with Archadia. He is led away in chains.

What could drive so loyal a man to slay his oathsworn liege?

#### Yamoora's Gambits

Would you like to improve the efficiency of your party members' actions during battle? Then hurry over to Yamoora's Gambits and pick up a few specialized targets. Be sure to stop by when your travels bring you back to Rabanastre, as they are always updating their selection of reasonably priced merchandise.

#### **YOUR CLAN**

During your adventures, you will obtain a special item called a Clan Primer. This handy guide grants admission to the Clan Hall of Clan Centurio, allowing you access to prime information on hunts all across Ivalice.

#### **What are Hunts?**

In many towns and villages, you will happen upon large notice boards displaying "bills" requesting the capture, extermination, or exorcising of certain terrible beasts. After contacting the petitioners who post these bills, off you go on the hunt! If successful, they will often reward you with gil, weapons, armor, or other loot.

#### **Clan Centurio**

It is said that over one hundred clans exist across Ivalice. One of those operating out of Rabanastre is Clan Centurio, led by the eccentric moogle, Montblanc. You can visit the Clan Hall to learn of rare hunts available only to clan members, as well as obtain information on your clan rank and hunts you have accepted.

#### **Clan Rank**

Your rank within Clan Centurio rises as you defeat foes on your adventures and successfully complete hunts. When you achieve a new rank, you will be presented with a gift from the clan leader and be granted access to new items in the exclusive clan shop located in the Muthru Bazaar.

#### **Clan Primer**

The Clan Primer is a comprehensive record of your travels in Ivalice. It contains information on your accomplishments within the clan, as well as important information on hunts that you have accepted. It also contains a bestiary of foes you have defeated, and various adventuring hints.

#### **EXPLORING RABANASTRE**

The following is information about Rabanastre, the town in which you begin your adventure. The locarions below can all be found on your Location Map by pressing the SELECT burron.

#### RABANASTRE SHOPPING GUIDE

#### The Sandsea

Located in Rabanastre's bustling East End, the Sandsea has quenched parched throats and filled empty bellies for generations, earning itself a place in the heart of many a weary traveler. Adventurers from throughout Dalmasca journey here to view the notice board, where bills for the hunting of monsters, called "marks," are posted.

#### Panamis's Protectives

From thick metal armor that protects its wearers from the most powerful blows, to enchanted robes woven with mystical linens said to enhance a wearer's bond with the arcane, Panamis's Protectives guarantees the best selection of armor in the region. Srop by and check out their magick-resistant helms, gilt breastplates, and sturdy shields.

#### Amal's Weaponry

Stocking a wide variety of weapons for novice and master alike, Amal's Weaponry has a little something for everyone. To new adventurers, Amal recommends his selection of simple swords and daggers. To those who wish to keep their distance from the heat of battle, he suggests one of his fine ranged weapons. He even carries a few unique rods and staves for those who prefer something off the beaten path.

#### Migelo's Sundries

A successful adventurer is one who is prepared for anything, and prepared you will be afrer browsing through the extensive list of Migelo's wares. So whether you are a seasoned traveler or a fledgling newly flown, stop by Migelo's Sundries before setting off into the wild.

#### Batahn's Technicks

Do you find yourself constantly running out of MP in the middle of barrles? Are you tired of bland, ordinary magicks? Then Batahn may have what you're looking for! Technicks are quick and easy to use, require no MP, and are, most of all, unique. Once you have saved up enough license points, stop by Batahn's and see if he can accommodate your needs.

#### Yugri's Magicks

MP gradually accumulate inside one's body through absorption of faint traces of Mist occurring naturally in the air. Don't let it go to waste! Powerful curative magicks to heal your companion's wounds, time magick capable of manipulating the flow of barrle, deadly arcane magic to deal untold damage to your enemies - Yugri's stocks only the finest in tomes.

#### **PENELO**  HUME, 17YEARS OLD Vaan's friend.

\_\_ - -- -

Like Vaan, Penelo calls Rabanastre's Lowtown home. She watches over Vaan, trying to keep him from getting into too much trouble.

Though she lost her family in the war with the Empire, Penelo is ever cheerful, making her way by doing odd jobs in and around the city.

She enjoys the lighter side of life, but Penelo is not altogether unfamiliar with battle. While she remains untested in a true fight, her brothers, who belonged to the Order, taught her the fundamentals of combat.

Penelo believes that in perseverance, there is hope.

#### **BALTHIER**  HUME, 22 YEARS OLD A dashing sky pirate.

He would describe himself as a noble thief, stealing only from those who deserve it. He goes where he pleases, swearing fealty to no one.

While roaming the skies of Ivalice with Fran, his viera partner, he still makes time to charm the ladies with his silver tongue and put wrongs to right-grinning all the while.

#### **FRAN**  VIERA, AGE UNKNOWN **A master of weapons.**

A viera warrior, Fran is as much at ease with a sword as she is her bare hands. Her proficiency with a blade is matched only by her skill with a wrench, as she also handles the maintenance of Balthier's airship, the Strahl.

The lifespan of the viera is far greater than that of humes, and many secrets lie hidden in her long history. Yet, the divide of race does nothing to diminish the bond of trust between her and Balrhier.

#### . ·T **A S Y. XII** - --- - ----- -- -- -- ---- ----- - - - -· - ---- - ~-

#### **EXPLORING IVALICE**

lvalice spans three main continents: Valendia, Ordalia, and Kerwon. Here is some advice to help you on your travels:

#### BASIC MOVEMENT

Use the left analog stick to move your character. Tilt the stick slightly to walk, and fully to run.

#### CAMERA MOVEMENT

Use the right analog stick to rotate the camera around the party leader. Pressing the **4** button will reset the camera directly behind the party leader. You can also lock and center the camera on the party leader's current target by holding down the **ID** button.

**Adjusting the camera during battle allows you co confirm the positions of your other parry members, as well as scan the surrounding area for foes. Using the camera to your advantage will assisc you in**  heated battles with multiple targets.

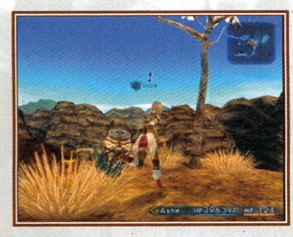

#### ACTION ICONS

When moving about an area, sometimes an exclamation mark(!) will appear over your character's head. This is called an "action icon." When this icon appears, it is an indicator that something important such as a door, switch, or treasure is nearby. When you approach the object, the action icon will change. Press the **O** or ® button to interact with the object.

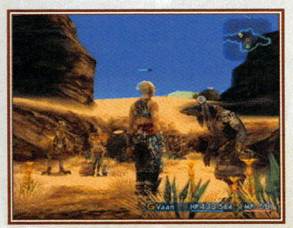

#### TALK ICON

You can only speak with NPCs who have a talk icon above their heads. To begin a conversation, approach an NPC and press either the  $\otimes$  or  $\odot$  button.

#### • Conversation Log

When a  $\bullet$  appears in the log window, you can press the  $\bullet$ button to review previous pages of text. Use the  $\otimes$  and  $\otimes$ buttons or the up/down directional buttons to change pages.

#### LEARN ACTION RANGES!

-- --- - - - -- - . -

As mentioned earlier, a weapon's attack range is determined by its category. While melee weapons such as daggers and swords have limited range, ranged weapons such as crossbows and guns can deal damage to distant or flying enemies. Only ranged weapons, magicks, and select <sup>t</sup>echnicks can be used to defeat these foes. Note that magicks and technicks also have varying ranges of effectiveness.

You can determine whether or not your party leader is close enough to a target to perform the desired action by checking the color of the target guide (arrow) stretching in front of him. If the arrow is yellow, the target is within range; if it is red, it is not. All other party members, regardless of active gambits, will automatically move within range of their targets.

#### KEEP AN EYE ON YOUR STATUS!

Foes often possess attacks that cause harmful starus effects. If left untreated, these effects could hamper a character's performance, or even knock one out of a battle.

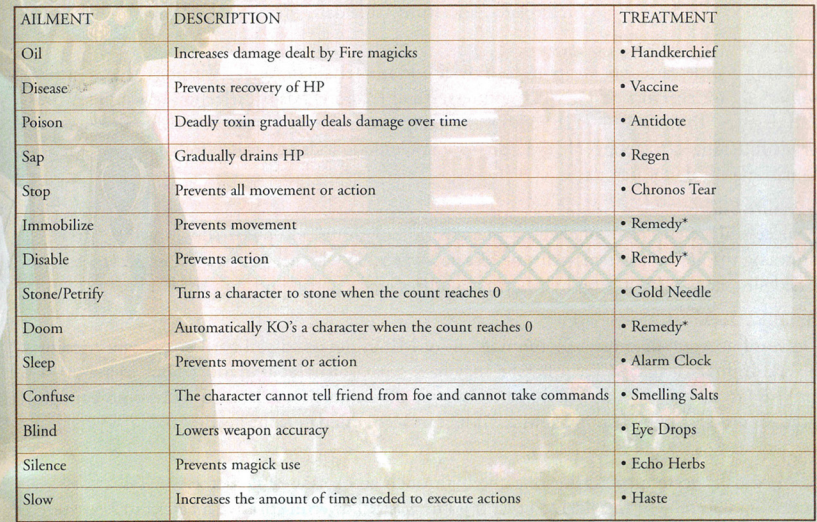

\*The healing properties of remedies can be improved by obtaining special licenses. \*\*In addition to items, there are also magicks that remove some of the above status effects.

#### TIPS

Below are a few pieces of advice to help you along on your adventure:

#### USE LIBRA!

Obtainable on the license board, Libra is a technick that allows you to not only see the name of a foe when targeting it, but also its HP/max HP, level, and weaknesses. It also reveals the location of hidden traps. There are several different types of traps in dungeons and fields around Ivalice, most of which have detrimental effects. Libra is quite useful when trying to avoid these obstacles.

In addition to the technick, there are also accessories that give players the Libra status effect when equipped.

#### **CHECK NAME COLOR!**

When none of your party members have Libra activated, you can still make an estimate of a target's strength by viewing the color of its name in the information window.

Blue An easy target

Yellow A tough target, but not impossible to defeat

Red An incredibly tough target, far beyond your party's current level

#### SELL YOUR LOOT!

Most monsters do not carry gil, so to earn money you must often sell items that you find during your travels. The majority of the loot that you find on foes cannot be used by your party, so after confirming that you do not require an item, sell it to one of the many shopkeepers peddling their wares across lvalice.

Sometimes, after selling loot to a shop, new bazaar goods will become available for purchase. The contents of most bazaar goods remain a mystery until they are obtained, so there is some risk involved when buying. However, it is rumored that there are some rare objects that can only be obtained from the bazaar...

#### CONSIDER EQUIPMENT BONUSES!

Many weapon and armor categories confer unique bonuses. For example, each category of weapon has a different attack range and some categories allow for a higher percentage of multiple attacks or higher parry rate. Armor, on the other hand, often offers various stat boosts and added effects. For example, certain equipment from the Mystic Armor category boosts magick-related attributes such as magick power or maximum MP. It is always wise to consider the strengths of a character when deciding which equipment and weapon licenses to obtain.

#### VIEWING MAPS

There are three types of maps: the Minimap, the Location Map, and the World Map.

#### **MINIMAP**

::--- -------- - - -- - --- - - - - -- --- -- --- -- - ----- - ---- - -

 $\blacksquare$ 

This small map appears in the upper right-hand corner of the screen and gives a simplified view of the immediate area surrounding your character.

#### • Reading the Minimap<br>Your current position. The red arrow points in the direction you

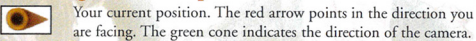

BLUE DOTS

Party members RED DOTS Foes

GREEN DOTS NPCs you can speak with

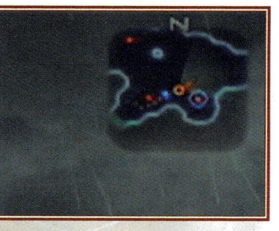

#### LOCATION MAP

Whether traveling through an area or engaging in battle, pressing the SELECT button will call up the Location Map. The Location Map shows each zone within an area, as well as connections between zones, important locations such as shops, and occasionally your destination.

Location Maps can be purchased from Cartographers' Guild vendors or found inside ornate urns.

#### • Reading the Location Map

CURRENT POSITION: The flashing **D** indicates your current position. Zones that you have traveled through will appear light gray, while zones you have yer ro explore will be a darker gray. If you have not found or purchased a Location Map, only <sup>p</sup>laces char you have walked through will be displayed.

AREA INFORMATION: Various icons on the map convey information about the selected area. Use the directional buttons to select different zones, and press the **3** button to bring up a list of important locations within that zone. When an item in the lisr is selected, the corresponding icon on the Location Map will flash.

ZOOM: Press the **manual and or EP** button to zoom in and out.

The lines between zones on Location Maps represent the connections from one zone to another. These l connections appear as dotted blue lines as you move through an area.

#### • World Map

Selecting "World Map" from the Party Menu will open a map of lvalice. From this map you can confirm the locations of areas you have already visited or for which you have obtained maps. Select an area using the directional buttons and press the  $\otimes$  button to view its Location Map.

#### **TRAVELING THE WORLD**

There are several ways to make your way around Ivalice:

#### **AFOOT**

Compared to other types of transportation, this one will require the most rime. However, if your goal is gathering information or collecting treasure, walking through an area will reap the most rewards, especially if it is your first time there.

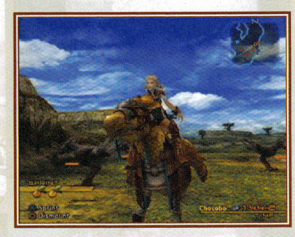

#### **CHOCOBOS**

In several villages and towns across lvalice you will find chocobo stables where, for a small fee, you can hire a chocobo for riding. Controlling a chocobo is similar to traveling afoot, though there are a few differences. A chocobo's speed is significantly higher than that of <sup>a</sup> character afoot, and you will nor be attacked by monsters while riding. However, you will only be allowed to ride a chocobo for a limited amount of time. When that time

runs our, you will automatically dismount. After dismounting, nearby monsters may attack, so it is recommended that you keep an eye on the clock in the lower right of the screen when riding through dangerous areas.

Also, you can dismount at any time by pressing the  $\odot$  button. Note that once you have dismounted, you will not be able to remount, regardless of how much riding time remained prior to dismounting.

#### **•Sprinting**

Pressing  $\otimes$  while riding a chocobo will give you an added boost of speed for a limited time. You can sprint up to three times.

**In addirion co hiring from the stables, there are ocher methods of obtaining a chocobo. However you come by one, you would do well ro give these charming yellow birds a try as it is rumored chat chere\_J· are places only accessible to chocobos.** 

#### **AIRSHIPS**

As the story progresses, you will have the opportunity to make use of the airships that connect various cities and rowns across lvalice. Not only are airships among the fastest methods of transportation, they also offer many other services as well, such as onboard shopping.

equipped weapon until the target has been defeated. There is no need to re-input the Attack command when the charge time gauge resets. If gambits are turned ON, a character will continue to execute the set commands as long as the gambit conditions are met.

#### **6. Other Actions During Battle**

Gambits can be overridden at any time by inputting commands from the Battle Menu. All of an ally's gambits can also be switched OFF from the same menu. However, please note that if the party leader is positioned too far away from other allies, tasks such as leader changes or battle command input may not be executable.

#### PARTY COMPOSITION

You can instantaneously change your party leader at any time by pressing the up/down directional buttons when the Battle Menu is not open. In the event your party leader is KO'd, gameplay will stop and you will be required to select a new leader before proceeding. If you have more than three characters available, you can call up reserve members using the Party command in the Party Menu.

#### **•Fleeing**

If you wish to cancel all commands and flee from battle or simply avoid confrontation with aggressive targets, pressing and holding down the **R2** button will cancel all current ally actions and prevent the execution of any further actions (including gambits) until the button is released.

**Most foes only** *move* **and act within a limited area, their "territory." A** *foe* **will often chase you if you choose to flee battle; however, many give up when they reach a certain distance from their original positions.** 

Please note that while it is easier to avoid attacks while fleeing, you will still be vulnerable to them. **Also, be careful when running, as you may stumble across ocher aggressive monsters in your path.** 

#### **7. End of Battle**

When all nearby targets have been defeated, the battle will conclude and the EXP/LP amount earned will appear above the fallen enemy. On occasion, enemies will drop items. Move your character over the item icon to pick it up and place it into your inventory.

#### • **Battle Chains**

Defeating the same type of foe in succession results in a "battle chain ." The current chain count is briefly displayed in the lower right-hand corner of the screen immediately after yo<sup>u</sup> defeat a foe, and continues to rise until you defeat a different type of foe, enter a town, or touch a save or gate crystal. The higher the battle chain, the better chance your parry will have of obtaining items after defeating a foe. In addition, there are several levels of battle chain, with higher levels improving drop rates, and increasing the chances of finding rare items, as well as adding beneficial effects, such as Cure, to the items when you pick them up.

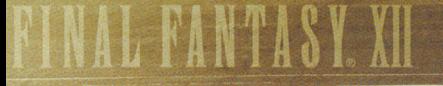

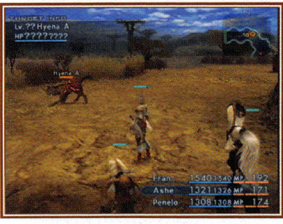

#### **FLOW OF BATTLE**

#### I. Finding a Foe

Foes with a red HP gauge are aggressive and will attack your parry if they spot you. If possible, it is wise to check a target before engaging in battle. If you use the cechnick "Libra'' or have an accessory with the Libra effect equipped, you will be able to view target information such as HP and level in the upper left-hand corner of the screen.

---

-

Enemies with a green HP gauge will not attack your parry

unless you attack first. However, the gauges of certain enemies have been known to change from green to red, even without violent provocation.

#### 2. Selecting an Action

Pressing the **0** or @ button will call up the Barde Menu. Here you can choose commands such as Attack or Magicks & Technicks to perform on selected targets. Use the left/right directional buttons to toggle between parry members.

Characters who have their gambits turned ON will automatically carry out the actions assigned to them by their gambits without waiting for a battle command.

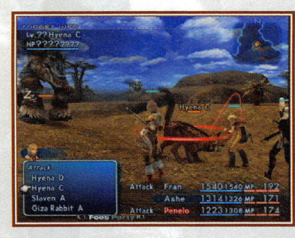

#### 3. Selecting a Target

After selecting an action, a window will appear in the lower left-hand corner of the screen listing all <sup>n</sup>earby targets. At this point, a red ring will appear around the target currently selected from the list. When performing an action on parry members, such as casting Cure, a blue ring <sup>w</sup>ill appear around the selected target. When a target has been selected, pressing the <sup>@</sup> button will initiate the **accion.** 

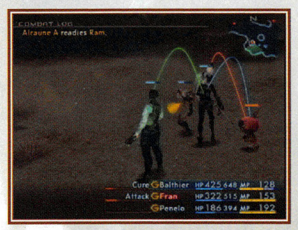

#### 4. Target Lines

When allies or enemies initiate actions, colored lines will appear, connecting them to their targets. These are known as "target lines." Red target lines indicate enemy actions against allies. Blue lines indicate allies' actions against enemies. Green lines indicate healing actions such as casting Cure or using potions.

#### 5. Into the Fray!

After selecting an action, the "charge time gauge" displayed to the left of a character's name will begin to fill. When the gauge is completely filled, the character will execute the action. Once Attack has been selected, a character will continue to automatically attack the target with his

#### SAVE CRYSTALS

Located in towns, fields, and dungeons across lvalice are large blue crystals known as "save crystals." Pressing the **0**  button when near one will fully restore all parry members' HP and MP, remove harmful status ailments and revive any characters who have been KO'd. You will also be given the opportuniry to save your ga<sup>m</sup>e. By selecting "Save" yo<sup>u</sup> will be taken to the save screen. After selecting the

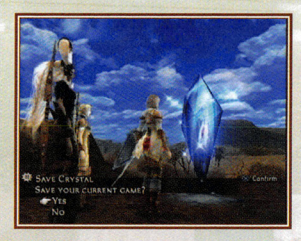

appropriate MEMORY CARD slot, select the save file to which you wish to write your data.

**lt is highly recommended you rake care when overwriting save data. There will be instances where you**  will not be able to leave an area until completing a certain task. If you are not sure that your party can accomplish that task at their current levels or with the equipment they possess, it may be wise to save **to a new file before entering the area rather than overwriting previous data.** 

<sup>~</sup>*A* 

#### TELEPORTATION

**I**

During your travels you will often come across large orange crystals known as "gate crystals." If you possess a "teleporc stone" you can use it to instantly teleport to any other gate crystal you have couched in the past. Each teleporracion will consume one teleport stone.

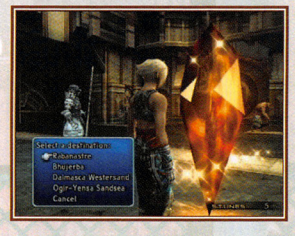

As with save crystals, gate crystals can also be used for saving your game and healing your parry.

**<sup>v</sup>In addition to the methods listed above, there are also ocher modes of transportation unique ro certain** ~ **areas. Locating these will assist you on your journey.** ~

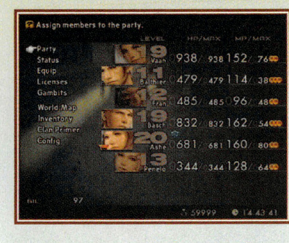

#### **THE PARTY MENU**

Pressing the **0** button while adventuring or in battle will call up the Party Menu. Many different tasks can be performed within this menu, such as viewing your characters' stats, equipping weapons and armor, and adjusting game settings.

#### **PARTY**

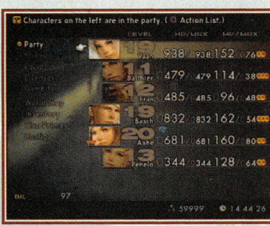

Use this command to add and remove members from your current party. After selecting a character, use the  $\otimes$  button or the left/right directional buttons to add or remove him from the party. Characters whose pictures are highlighted and offset to the left are members of the active party. A party can include up to three active members. The remaining reserve members can be called to action at any time using the Party command.

Note that while attempting to adjust party composition during battle, members who are targeted or performing an action cannot be removed from the party until they are no longer targeted or the corresponding action is complete.

#### • **Guest Members**

As you proceed through the game, there will be times when other characters temporarily join your party. While these "guests" are considered party members, they will act according to their own will. Guest members do not gain experience, cannot be given orders, cannot be removed from the party, and cannot have their equipment adjusted.

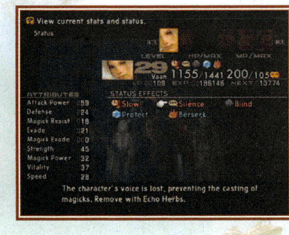

#### **STATUS**

Use this option to view the current stats and status effects of your characters. Press the **ID** or **ED** buttons to cycle through characters.

#### **READING THE BATTLE SCREEN**

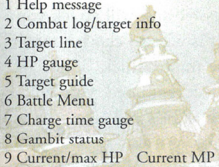

#### • **Help Message**

Information about the currently selected command.

#### • **Combat Log/Target Info**

Information about actions performed by allies and foes. When a foe is targeted, various information such as the target's name is displayed.

#### • **Target Line**

A line connecting a target with an ally or foe who is currently performing an action on that target. The color of the line varies with target and action type.

#### **•HP Gauge**

A simplified HP gauge showing a target's current hit points. The color of the gauge varies with the type of target.

#### • **Target Guide**

An arrow extending from the party leader indicating whether or not a target is within range. A yellow arrow indicates the character is within range to perform the selected action. A red arrow means that the character is too far from the target.

#### • **Battle Menu**

A list of battle commands called up by pressing the  $\otimes$  button. Select a command with the up/down directional buttons. Toggle berween allies with the left/right directional buttons. An ally's gambits can also be turned ON/OFF from this window.

#### • **Charge Time Gauge**

A gauge indicating how much time remains before a character will perform an action.

#### • **Gambit Status**

A stylized "G" is displayed when a character's gambits are turned ON.

#### " • **Current/Max HP Current MP**

Current HP is displayed on the lefr, maximum on the right. Next to these numbers, the character's current (but not maximum) MP is also shown. Open the Party Menu to view the character's maximum MP.

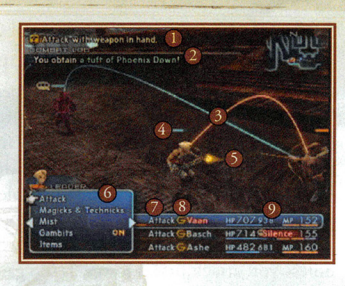

#### BATTLE

FINAL FANTASY XII is proud to introduce the revolutionary Active Dimension Battle (ADB) sysrem, combining rhe ease of tum-based RPGs with the excitement of real-time action.

#### THE BASICS

#### • Active Dimension Battle

The ADB system removes the transition between exploration and battle. No longer are battles fought in a closed environment. Now, whole areas are your battlefields. Terrain, party member location, and obstacles all influence how a battle is fought. *Also,* because you can see foes before engaging them, you have the opportunity ro avoid unwanted conflicts.

Each type of monster has its own territory and behavioral patterns. Some foes will attack your party the moment they spot you, others will leave you alone unless provoked, while still others fight among themselves or prey on weaker monsters.

#### • Battle Commands & Gambits

When a battle begins, simply selecting the Attack command once for each character will order them to engage the specified target and continue fighting until the target has been defeated. It is not necessary to reselect the command after every hit. If you have gambits activated, your characters will automatically carry out those commands.

Remember that even if gambits are activated, those orders can be overridden at any time by issuing a command from the Battle Menu. *Also,* all of an ally's gambits can be switched ON/OFF from the same menu.

#### • Battle Modes

There are rwo battle modes available in FINAL FANTASY XII: Wait and Active. In Wait mode, the action is paused whenever the Battle Menu is open, allowing you to organize your strategies without having to worry about an enemy's relentless attacks. In Active mode, the action continues regardless of whether or not the Battle Menu is open. This mode is recommended for skilled players who seek thrilling, fast-paced confrontations.

The battle mode can be changed at any time from the Config screen found within the Parry Menu.

Paying attention noc only to a monster's attributes, but also to the terrain on which you fight, will help ensure victory when fighting powerful foes. The battlefield is always changing, and it is wise to adjust your gambits and strategy to meet the demands of the situation.

#### **STATS**

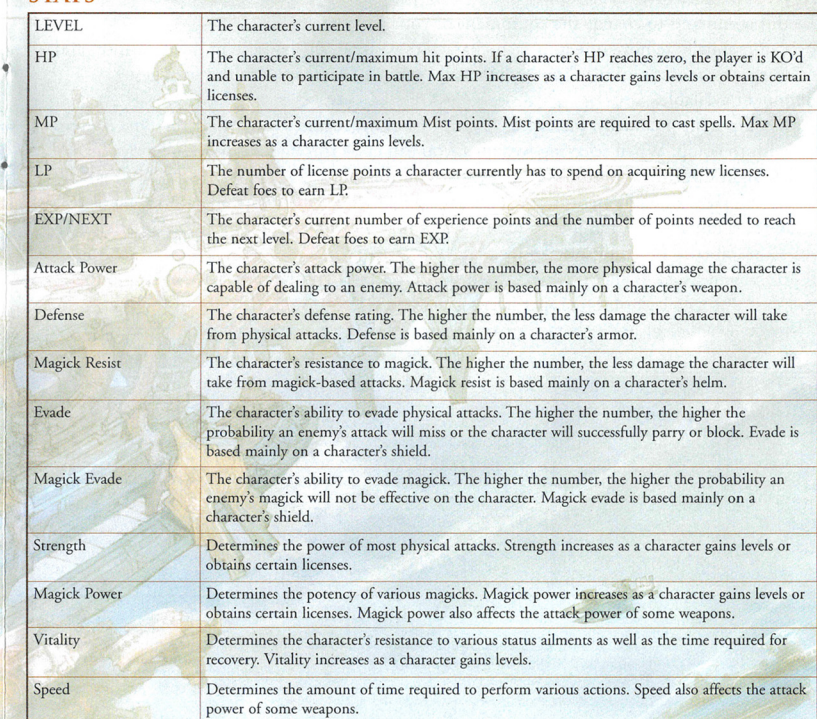

There are some weapons, armor, and accessories that affect the above attributes when equipped.

Character development in FINAL FANTASY XII is based largely on the acquisition of "licenses." Licenses are required co equip weapons and armor, learn magicks and technicks, and enhance a character's abilities. For a detailed description of the license system, please refer to page 20.

#### **EOUIP**

Use this command to change the equipment of your party members.

You can manually remove or equip each character's weapon, off-hand item, helm, armor, and accessory, or choose "optimize" to automatically equip a character with the strongest equipment available.

To equip items manually, first select "Equip" from the menu. Next, select the type of item you wish to equip. When selecting weapons, you can cycle through weapon categories using the left/right directional buttons or the **11 / B1** buttons.

When a piece of equipment in the item list is highlighted, the item's effect on a character's attributes is displayed. A number in red indicates that the equipment will lower an attribute, while a number in blue indicates an increase.

Equipment listed in gray is either currently equipped by another character or cannot be equipped due to a lack of the proper license. View the chart on the far right of the screen to determine whether or not a character has acquired the license necessary to equip a certain item.

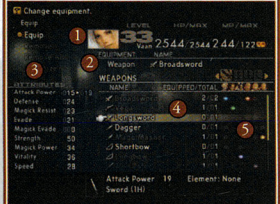

#### • Reading the Equip Screen

- 1 Character whose equipment you have chosen to change
- 2 Character's current equipment
- 3 Change in attributes caused by equipping the selected item
- 4 List of items in your party's inventory
- 5 Chart indicating which characters can equip the selected item

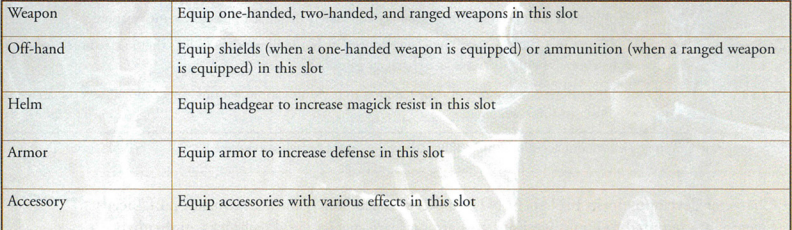

Weapons and armor are divided into a number of different categories, each having unique stats and attributes. Use LP to acquire licenses that best suit a character's strengths and weaknesses.

#### **SAMPLE GAMBITS**

Gambits can be used to speed up or improve the efficiency of battles, as well as give you an advantage in heated situations. Below are a few examples of gambits that may help you in your adventures:

#### **TARGETS** ON Ally:  $HP < 70%$

Along with targets for individual characters or enemies, there are also specialized targets for certain situations. Using the target best suited to your current situation will ensure maximum effectiveness.

The gambit above will cause the character to cast Cure on any party member whose HP has fallen below 70% of its

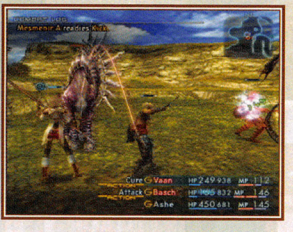

maximum. The character will not carry out this command unless the conditions are met, allowing you to concentrate on other aspects of the battle without worrying about everyone's HP.

In addition to HP-related targets, there are also MP-related and status-related ones, as well as targets that exploit foes' weaknesses (e.g. Foe: earth-vulnerable).

DI000 Needles

#### **ACTIONS** ON Foet flying

In addition to Attack and Magicks, Technicks and Items can also be set as actions. By combining proper actions and targets, you can build gambits that will make the best use of your items and MP, or deal the most damage to your foes. The example above will initiate the ranged technick, "1000 Needles," when the character is confronted by a

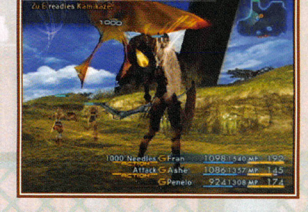

flying enemy (an enemy that cannot be attacked with melee weapons). Preparing gambits for several situations can help increase the overall pace of the game while maximizing an individual character's potential.

#### **PRIORITIZATION**

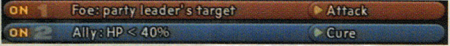

The order of gambits in the gambit list also represents their priority. A character will never execute a gambit lower in the list as long as the conditions for a higher one are met. Likewise, if conditions for a gambit high on the list are not met, the next gambit down is given priority. The example above has the character attacking the same target as the party leader, and then casting Cure on an ally with less than 40% HP. However, as long as the leader has a target, the character will never cast the spell. In this case, the character will only cast Cure when the leader's target has been defeated. To ensure that the character casts Cure during a battle, you would have to move the Cure gambit above the Attack gambit.

## 1· ~ **:T·A S l XII** . -~-=·--- ------ - -· -- ~--~ \_\_\_\_:\_\_\_\_-\_\_\_ - - =-- - - -- -- ---- *----------.. ----:* - - -- - - -- --- --- -

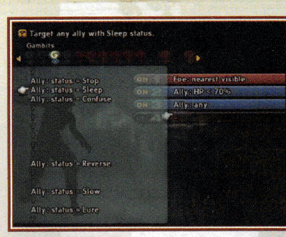

#### **CONFIGURING A GAMBIT**

I. First, select a target from the categorized list that appears on the left.

2. There are many categories to choose from, some catering to fairly specific situations. These consist of partyspecific (e.g. Ally: Penelo), HP/MP-specific (e.g. Ally: MP < 70%), and status-specific (e.g. Ally: status = Slow) targets, in addition to many others. Adjusting targets to

match the strengths and weaknesses of allies and foes will greatly benefit you on the battlefield.

3. After assigning a target, your next task will be to select the action to be performed on the target. Actions consist of commands like Attack and license-based abilities such as magicks and tech nicks. You can also assign the use of items in your inventory.

4. Chosen magicks and technicks will be performed according to the targets you have assigned. The same is true for items. However, such actions will only be initiated if you have the necessary MP or appropriate item in your inventory.

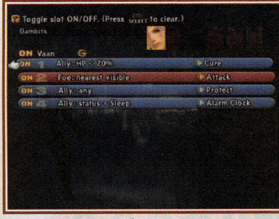

5. By highlighting a gambit and pressing the  $\otimes$  button once, you can adjust its position in the list with the up or down directional buttons. Press **0** again to confirm its new position. A gambit's position in the list determines its priority.

6. Gambits will activate in the order of their listed priority. As long as the conditions for a higher priority gambit are met, any gambits of lower priority will not be activated. If priority rankings are not set properly, certain gambits may

never activate. If you run into problems with gambits, try adjusting their priority.

7. You can turn a gambit ON/OFF by selecting it and pressing the  $\otimes$  button twice. When OFF, the gambit will be displayed in dark gray. Turn off individual gambits when you feel their effects may be detrimental to a battle's progress. Turn off all gambits when you wish co proceed without engaging in any battles at all.

Remember that gambit actions can be overridden at any time by issuing a command from the Battle Menu.

#### • **Action List**

When selecting a character in the Party Menu, pressing the  $\bullet$  button calls up that character's action list. The action list displays the magicks, technicks, Espers, and quickenings the character has obtained. Magicks, etc., listed in gray have yet to be learned. Press the <sup>@</sup> or <sup>@</sup> button to advance through the list. Use the directional buttons to select and display a short summary of each action.

#### • **LICENSES**

Use this command to spend license points and obtain new licenses. Character development in FINAL FANTASY XII is based largely on the acquisition of "licenses." Licenses are required to equip weapons and armor, learn magicks and cechnicks, and enhance a character's abilities.

License points (LP) are earned along with experience points when you defeat an enemy. Refer to page **22 on how co use LP to obtain licenses.** 

#### **GAMBITS**

Use this command to configure a character's gambits. Gambits are customizable commands that determine how a character will fight during battle. For more information on customizing and configuring gambits, please refer to page 24.

#### **WORLD MAP**

Use this command to view the World Map, as well as any Location Maps you possess.

#### **INVENTORY**

Use this command to view the items you have obtained.

#### **CLAN PRIMER**

Use this option to view the Clan Primer, a comprehensive adventuring guide used by adventurers across Ivalice. Useful information such as hunt records, traveler's tips, and more can be found within its pages. You will obtain the Clan Primer after completing a certain task. Once you have received it, it is recommended that you check it often for hints on a variety of subjects.

#### **CONFlG**

Use this command to adjust various battle and game settings.

 $\sqrt{2}$ When lists such as the weapons list contain too many items to display on one screen, you can use the  $\bigcirc$  button in conjunction with the up/down directional buttons to quickly advance through the pages.

## INAL FANTASY. XII

#### **LICENSES**

Character development in FINAL FANTASY XII is based largely on the acquisition of *"licenses."* Licenses are required to equip weapons and armor, learn magicks and technicks, and enhance a character's abilities.

#### **THE BASICS**

In addition to enabling a character to equip various items or cast potent magicks, there are also licenses to boost maximum HP or increase a character's number of gambits. Licenses can be obtained on the "license board" by using "license points" (LP) earned when defeating foes. Each character has a license board; however, the layout of the board is the same for all characters.

Simply obtaining a license for a magick or technick does not automatically allow a character to use that ability. Before it can be used, the corresponding magick or technick must be purchased or found. Once you have acquired a magick or technick, any of your characters with the proper license will be able to use it.

Licenses for ability enhancements do not require any items and are effective immediately after being obtained.

#### **CHOOSlNG UCENSES**

You are free to choose which licenses each character acquires. There are several categories of licenses, and using LP to obtain them will gradually open up new licenses on the same area of the board. These newly unlocked licenses will often be more powerful than previous ones and thus require more LP to acquire. To ensure smooth adventuring, you should *focus* character license acquisition on the areas in which you wish them to excel.

#### **LICENSE BOARD LAYOUT**

The license board *is* loosely divided into six different areas:

**I Magicks** 

- **2 Accessories**
- **3 Augments**
- **4 Technicks 5 Armor**
- **6 Weapons**
- 

If you wish to make a character skilled in magick, it would be wise to allot most points to licenses in category 1. On the other hand, if you prefer a character who excels in physical attacks, it would be better to focus on obtaining licenses in category 6.

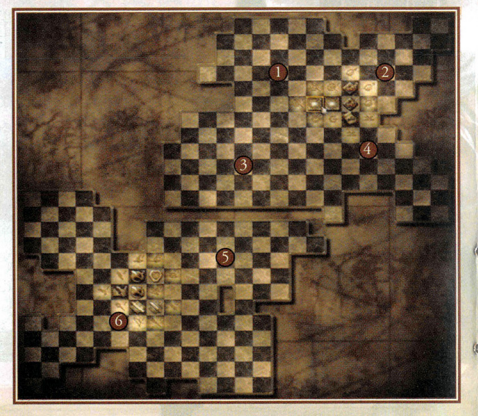

#### **GAMBlT CONFIGURATlON**

Select "Gambits" from the Party Menu and select a character to open the gambit configuration **screen.** 

#### • **Reading the Gambit Configuration Screen**

- 1 Selected character
- 2 ON/OFF switch
- 3 Target
- 4 Action
- 5 Gambit slot

#### • **ON/OFF Switch**

Switches all gambits ON/OFF. When switched ON, the character will automatically perform the assigned actions when the target conditions are met.

Even when gambits are switched ON, predefined actions can be overridden by manual commands from the Battle Menu. Gambits can also be switched ON/OFF direcdy from the Battle Menu.

#### **•Target**

Assigns a target such as a party member or a foe. Gambit targets must be purchased or found.

#### **•Action**

Assigns an action to be performed on a selected target. If a character has not obtained the corresponding license, the action will be displayed in gray.

#### • **Gambit Slot**

A gray slot indicates a gambit that has been switched OFF, or has not been assigned a target and action. A blue slot indicates an action that involves an ally, while a red slot indicates an action that involves a foe.

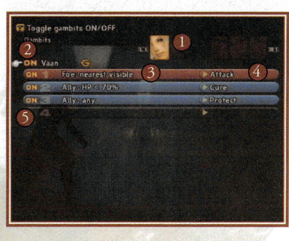

## NAL FANTASY. AU

#### **GAMBITS**

Gambits are customizable commands that can direct characters to automatically perform certain tasks during battle or while adventuring.

#### **THE BASICS**

Gambits consist of two different components, one being the "target" which represents the character/foe an action will be carried out on, and the other being the "action" to be performed on the selected target. Both must be assigned a condition before the gambit can be activated.

Assignable targets consist of party members and foes, as well as various specialized cases, for example "Ally: MP < 40%," which targets allies with less than 40% of their maximum MP. These targets must be either purchased at a gambit shop or found in treasure chests. Once you have obtained a target, your whole party will be able to use it.

Assignable actions consist of commands such as Attack, Magicks, Technicks, and Items. With the exception of Attack, your party must have obtained a magick, item, etc. before you will be allowed to assign it as an action. An action will appear in each character's gambit action list the moment it is obtained. However, it will remain unusable (in gray) until the character has obtained the corresponding license.

You can increase a character's number of gambit slots by obtaining new ones from the license board.

There is no one way to configure your gambits. You should always build gambits that best suit the current situation. You can also turn ON/OFF each character's gambits at any time. Sometimes it is wiser to turn off all gambits during a heated battle to prevent unnecessary actions that may be detrimental to your chances of victory.

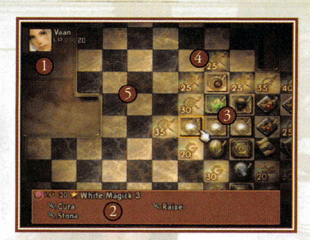

#### **THE LICENSE BOARD**

The license board can be displayed by selecting "Licenses" from the Party Menu and choosing a character. 1 Character name/available LP 2 License description 3 Licenses already obtained 4 Available licenses 5 Locked licenses

#### • License Board

The layout of the board is the same for all characters.

· Available LP

The current amount of LP the character has to spend on new licenses.

- **License Description**
- A description of the currently selected license.
- **Licenses Already Obtained** Licenses already obtained by a character are displayed in color.

#### · Available Licenses

Licenses that have yet to be obtained by a character are displayed in light gray. The number in the lower left-hand corner of an available license is the amount of LP required to obtain it.

#### **• Locked Licenses**

Detailed information regarding locked licenses remains hidden until an adjacent license has been obtained.

You can press the ET or ET buttons at any time to cycle through the license boards of each character.

#### **OBTAINING LICENSES**

1. Open the board of the character for whom you wish to obtain licenses. Use the **ID** and **ID** buttons to cycle through your party members.

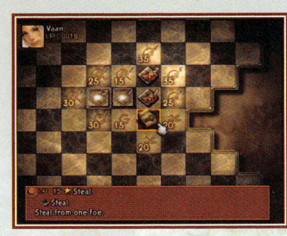

2. On the board you can see which licenses the selected character has obtained so far. Use the directional buttons to select a license. A  $\star$  mark in the license panel description indicates that it has already been obtained. Gray text indicates magicks, technicks, armor, weapons, etc. that have yet to be acquired.

3. Only those licenses <sup>a</sup>djacent to previously obtained licenses can be viewed and obtained. The number in the bottom left hand corner of each indicates the amount of LP required to obtain it. Select one of these licenses to view a detailed description.

4. Locked licenses cannot be obtained, regardless of how many LP a character may have. Selecting one will display the LP cost and the category of the license.

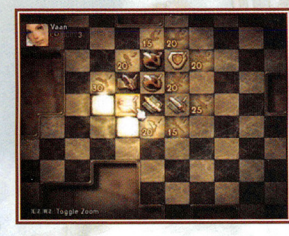

5. Obtaining a new license will unlock those adjacent to it. The more licenses unlocked in one direction, the more powerful the licenses will become. To learn potent magicks or equip powerful weapons, you typically must learn lesser licenses first.

The licenses you choose for your characters will directly affect their performance on the battlefield. **Raising balanced characrers is one path you may wish co take; however, raising six characters with individual strengths may make your adventuring easier. For example, why not create a paladin-type**  character who excels in swordsmanship as well as healing magic? Or how about a black mage, excelling **at damage dealing, or a white mage specializing in mending your party's wounds? The possibilities are**  endless. Oftentimes, a balanced party of unique individuals can be much more effective than a party **of average ones.** 

#### **ESPERS AND QUICKENINGS**

In addition to normal licenses, the board also hides licenses for Espers and special attacks **known as "quickenings."** 

Licenses for summoning Espers only appear on the license board after your party has defeated one. As with normal licenses, Esper licenses require LP to obtain; however, be aware that each Esper can only be obtained and summoned by a single character.

Quickenings are special attacks unique to each character in your party. Quickening licenses are hidden about the board and only appear when a nearby license has been obtained. The locations of all the quickening licenses are the same on all license boards, however, when a character learns a quickening, that license will be removed from all other characters' boards.

#### **MIST**

When a character obtains an Esper or quickening license, the option "Mist" will be added to the Battle Menu. By using "Mist Charges," the character will be able to summon Espers or perform quickenings, special attacks capable of dealing considerable damage to your foes.

#### • **Mist Charges**

When a new Esper or quickening is obtained, a new MP gauge will be combined with the original one. This new gauge will possess the same maximum MP limit as the original. A character may obtain up to three of these gauges, called "Mist Charges." Mist Charges are required when summoning an Esper or performing quickenings, with the number of Mist Charges required depending on the selected Esper or quickening's rank. Using a Mist Charg<sup>e</sup> spends all the MP within a gauge.

#### • **Mist Chains**

It

When a quickening is performed, the screen switches to quickening mode. While these attacks can be performed alone, chaining several together presents an opportunity co deal massive damage to a target.

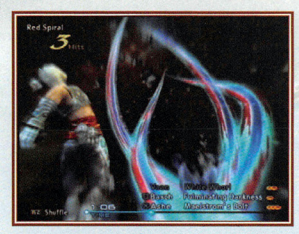

At the bottom of the quickening mode screen, a timer and a list of available quickenings is displayed. By pressing the proper button combinations within the allotted time,

you will be able to perform multiple attacks. The quicker you are able to input the combinations, the more time you will have left co perform the next. When the timer runs out, your Mist chain will end.

Pressing the EEI button while in the quickening mode screen shuffles the quickening list. At times, a "charge" option will appear. Selecting this refills a Mist Charge, allowing continued use of quickenings.